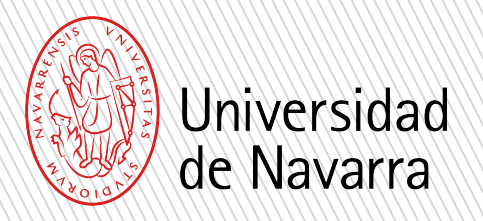

**1**

**3**

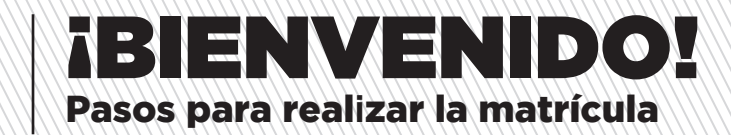

## **Información requerida para formalizar la matrícula**

Para confirmar tu plaza, es necesario realizar el formulario de matrícula a través de miUNAV en las fechas indicadas en tu carta de admisión.

Esta matrícula queda condicionada a que superes la prueba de Evaluación de Bachillerato para el Acceso a la Universidad en primera convocatoria, el volante de Homologación del Bachillerato o la Acreditación de la UNED, según sea tu modalidad de acceso.**2**

Asímismo, si no lo has hecho ya, y sólo en caso de que la titulación lo requiera, deberás acreditar a través del Portal miUNAV tu nivel de inglés. [Consulta aquí los niveles requeridos.](https://www.unav.edu/admision-y-ayudas/grado/admision/criterios-y-pruebas-de-admision)

Recuerda que todo el Servicio de Admisión está a tu disposición para ayudarte en el proceso y aclarar cualquier duda que te pueda surguir.

Adjuntamos un documento de ayuda con los pasos que debes seguir.

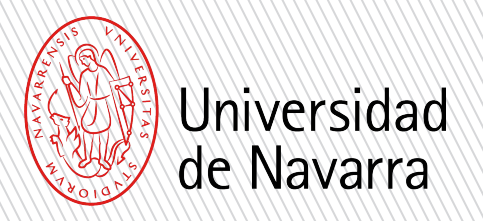

**1**

**2**

**3**

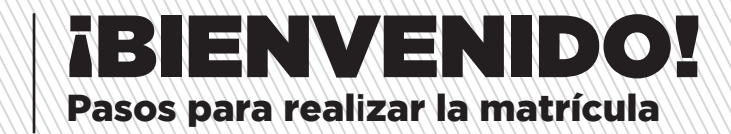

### **Información y fechas importantes**

### Alumnos que acceden por el sistema EvAU/EBAU:

Deberán adjuntar los documentos necesarios que se requieren para formalizar la matrículacomo la tarjeta definitiva de la EvAU/EBAU (antes del 1 de julio) y el resguardo de haber solicitado el traslado de expediente (antes del 12 de julio excepto para los navarros que tienende plazo hasta el 31 de julio).

 Deben de conservar esta carta, ya que es necesaria para solicitar el traslado de expediente en[la universidad donde se rea](https://www.unav.edu/admision-y-ayudas/grado/admision)lice la EvAU/EBAU.

Alumnos que acceden por la Acreditación de la UNED:

Deben de solicitar la Acreditación de la UNED de acceso a la Universidad (UNEDasiss) con [calificación](https://www.unav.edu/admision-y-ayudas/grado/admision/criterios-y-pruebas-de-admision) [de](https://www.unav.edu/admision-y-ayudas/grado/admision/criterios-y-pruebas-de-admision) [admisión](https://www.unav.edu/admision-y-ayudas/grado/admision/criterios-y-pruebas-de-admision) [antes](https://www.unav.edu/admision-y-ayudas/grado/admision/criterios-y-pruebas-de-admision) [del](https://www.unav.edu/admision-y-ayudas/grado/admision/criterios-y-pruebas-de-admision) [31](https://www.unav.edu/admision-y-ayudas/grado/admision/criterios-y-pruebas-de-admision) de octubre. Cuando la UNED les notifique que ya la tienenconcedida deben de comunicarlo al Servicio de Admisión (admision@unav.es) para que la Universidad pueda descargarse el documento oficial de la acreditación.

#### Alumnos que acceden por la Homologación del bachillerato:

Deben de solicitar la Homologación del título de bachiller y mientras se lo conceden, deben de adjuntar antes del 31 de octubre el volante que acredita que la han solicitado, sellado por la oficina del Gobierno de España en la que se ha presentado.

# Pasos para realizar la matrícula.

1<br>2<br>2

 $\Box$ 

Entra en el Portal miUNAV: miUNAV https://miportal.unav.edu *Te recomendamos utilizar el navegador Google Chrome para una mejor visualización.* Pulsa el botón: Admitido **MATRICULARME** Y a continuación: *Si ya empezaste a matricularte, PULSA donde se te indica* 

*despues seleccionas "Ver más" y* 

*"Formulario y pagos".*

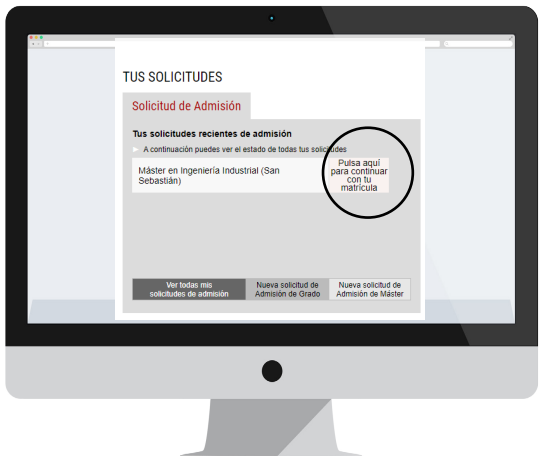

GESTIÓN ACADÉMICA SOLICITUD DE INFORMACIÓN ADMISIÓN BECASY AYU

**TUS SOLICITUDES** 

Solicitud de Admisión

.<br>Grado en Delariones

Vertodas mís<br>solicitudes de admisión - Maeva solicitud de - Maeva<br>Admisión - Mamisión de Grado - Admisi **GESTIONA TUS EXPEDIENTES** 

 $\cdot$  0  $\uparrow$  0.8

ALOJAMIENTO

 $\hat{\sigma}$  in  $m \times 1$ 

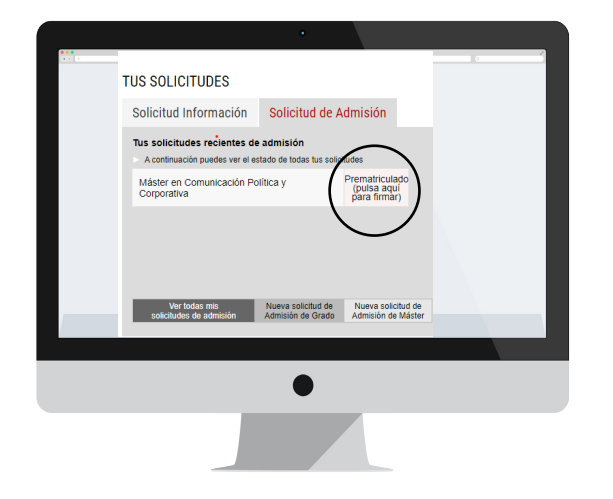

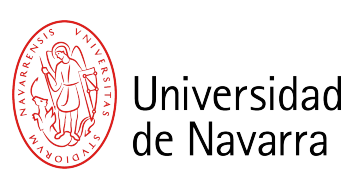

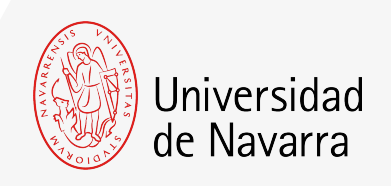

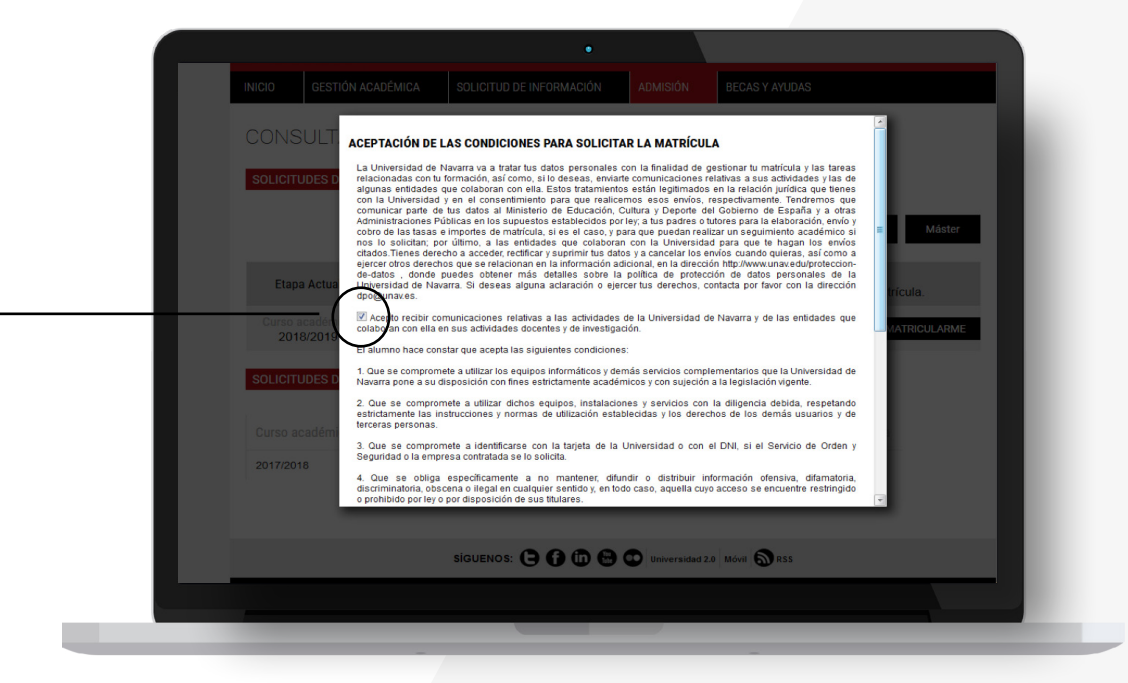

Aparecen las CONDICIONES PARA SOLICITAR LA MATRÍCULA que se deben aceptar y luego pulsar el botón

#### Aceptar

3

para que puedas cumplimentar el formulario.

A partir de ahora cumplimentarás el **informe de matrícula** con tus datos personales, académicos, familiares, seleccionarás las asignaturas y elegirás tus formas de pago.

 $\overline{4}$   $\overline{)}$   $\overline{)}$   $\overline$ 

**Al terminar podrás adjuntar la documentación necesaria. Si durante el proceso te falta algún documento podrás subirlo a través del Portal** en los días siguientes.

Recuerda indicar el lugar donde vas a vivir durante el curso si ya lo tienes decidido.

# Pantallas relevantes

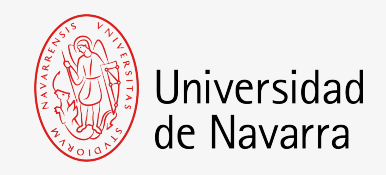

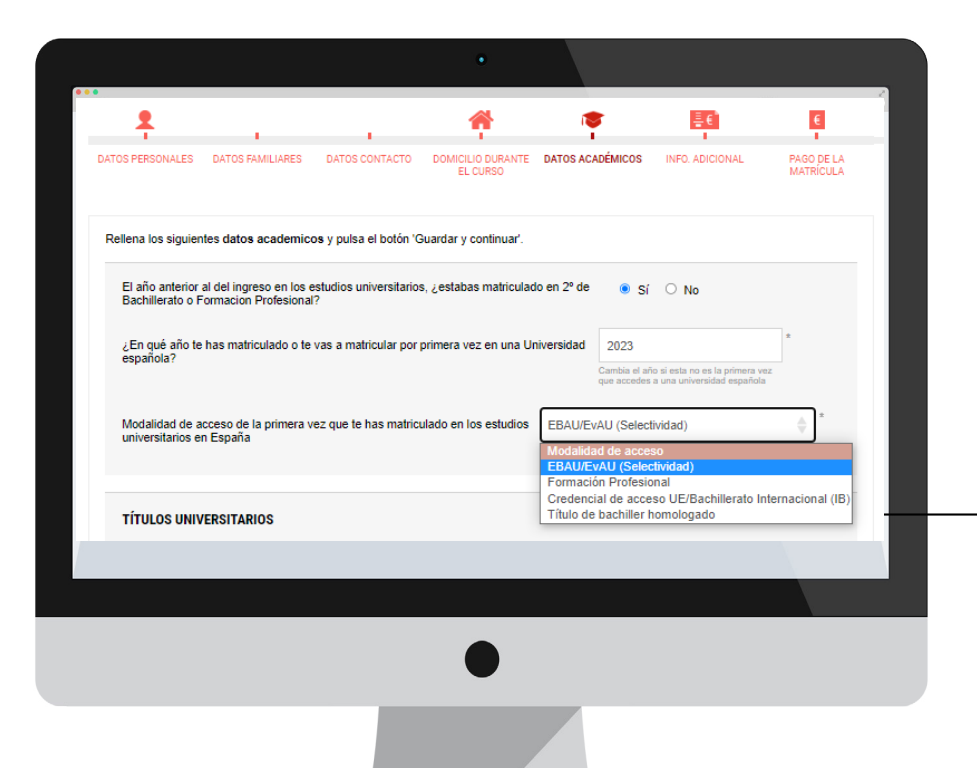

## Pantalla Datos Académicos.

Pregunta: "Modalidad de acceso de la primera vez que te has matriculado en los estudios universitarios en España".

Seleccionar **EBAU/EvAU** (Selectividad) excepto que utilices otra vía de acceso, como **CREDENCIAL DE ACCESO UE / BACHILLERATO INTERNACIONAL (IB)** o **TÍTULO DE BACHILLER HOMOLOGADO.**

EBAU/EvAU (Selectividad)

Modalidad de acceso EBAU/EvAU (Selectividad) Formación Profesional Credencial de acceso UE/Bachillerato Internacional (IB) Título de bachiller homologado

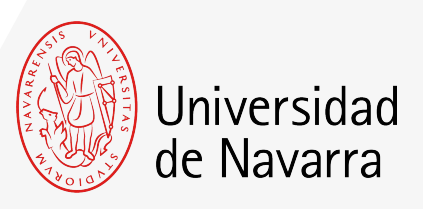

# Pantalla Pago de la Matrícula

En esta pantalla se calcula el importe de tu matrícula (*Importe pendiente)* y se eligen las formas de pago para abonarla.

Selecciona cómo deseas abonar el importe pendiente. Para poder firmar, enviar y finalizar la matrícula ese importe debe quedar a cero. Puedes elegir una o varias formas de pago indicando el importe que prefieras para cada una de ellas; excepto para abonar el **Pago mínimo** que, si lo tuvieras pendiente, al menos esa cantidad debe realizarse por tarjeta de crédito/débito, domiciliación bancaria (nacionales) o transferencia bancaria.

Este importe sólo será reembolsable en el caso de aquellos estudiantes españoles que no hayan superado la EvAU/EBAU y en el caso de los internacionales que no obtengan el visado.

Consulte [aquí](https://www.unav.edu/documents/10162/33299838/formas-de-pago.pdf) las formas de pago de la matrícula.

#### Una vez que **el importe pendiente sea igual a cero,** pulsa el botón: ACEPTAR

#### **FINALIZAR MATRÍCULA**

Ya has indicado cómo vas a pagar el importe total de tu matrícula. Pulsa el botón aceptar y en la siguiente pantalla haz click en Guardar y Continuar para finalizar tu matrícula.

A continuación, **es necesario firmar el resumen de tu matrícula**. El portal te dirigirá automáticamente al sistema de firma electrónica para finalizar el proceso.

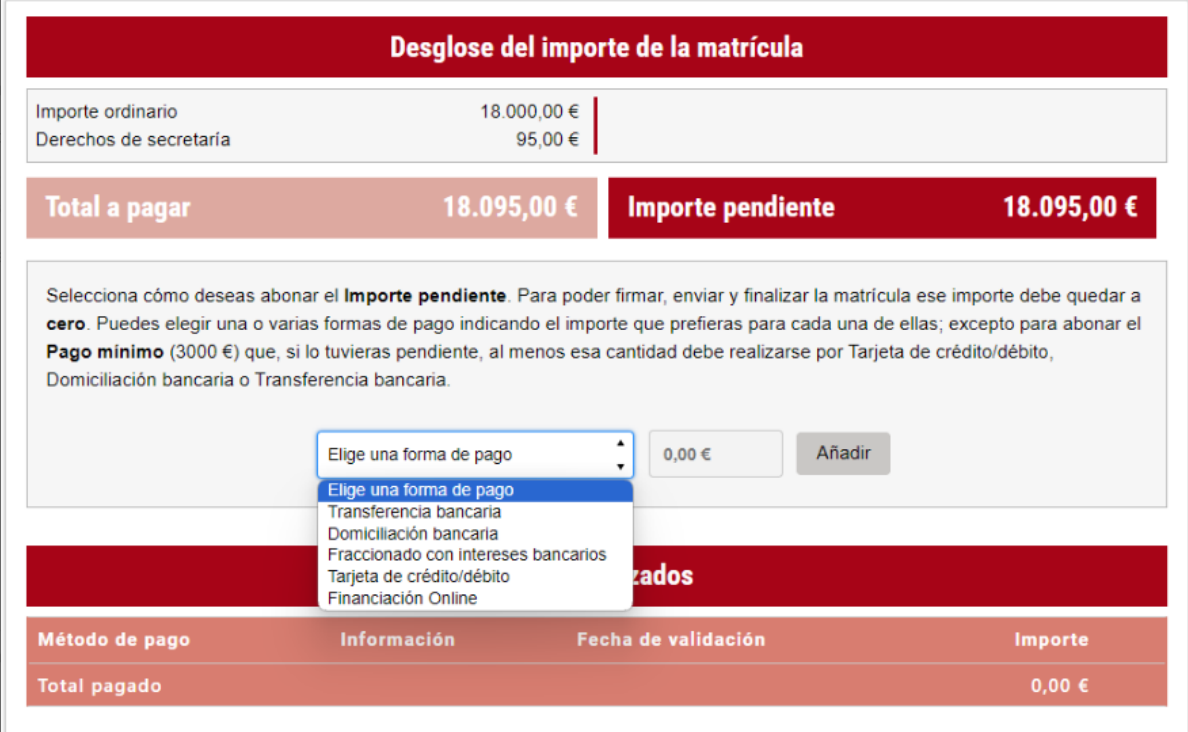

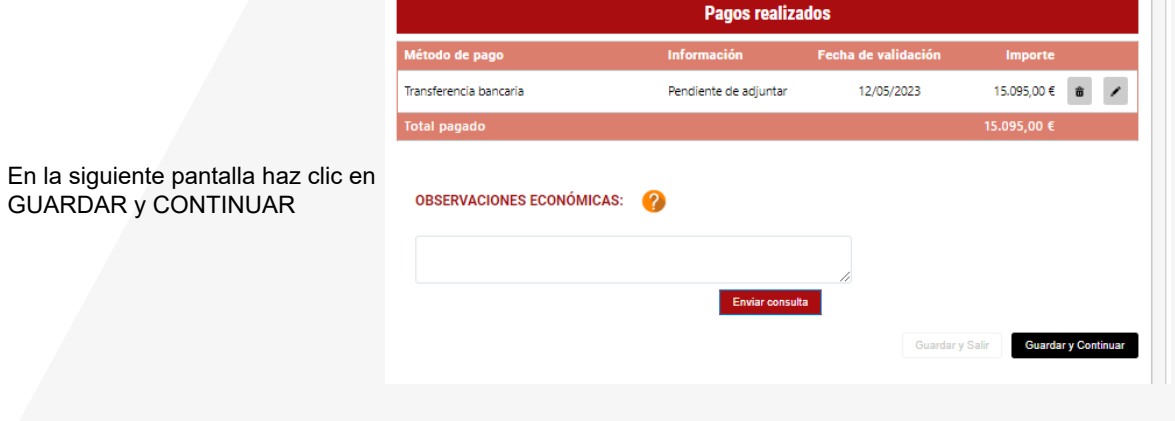

**Aceptar** 

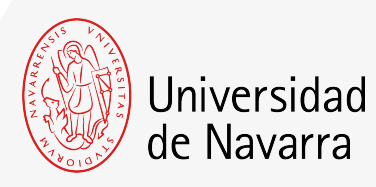

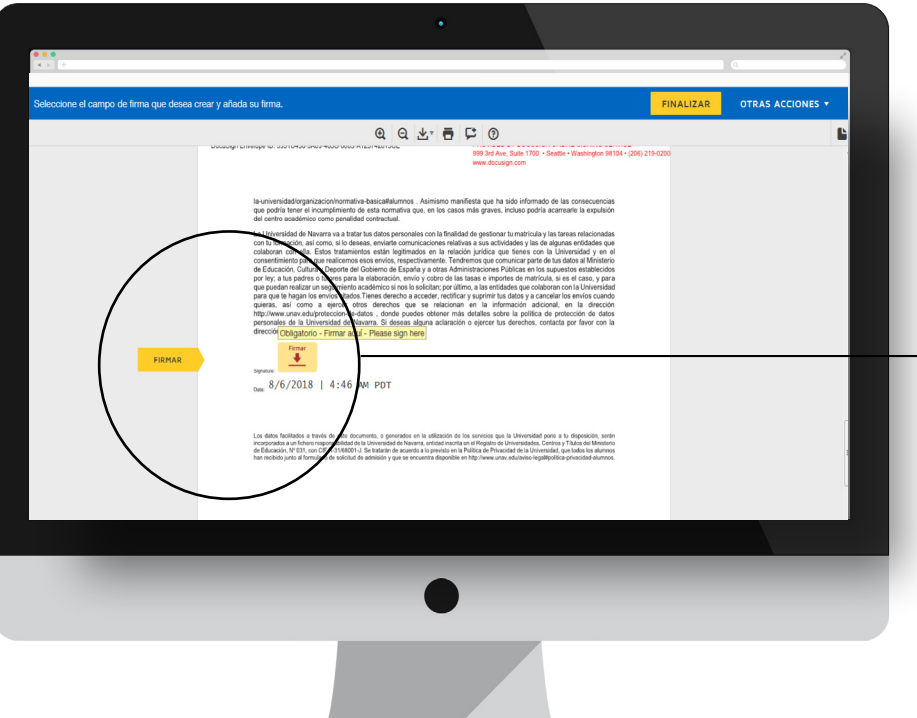

# Pantalla Firma electrónica.

En esta pantalla tienes que comprobar que todos los datos son correctos y al final del resumen del informe pulsar en el icono que indica

**FIRMAR**

Puedes adoptar la firma que te propone el sistema basada en tu nombre, apellido e iniciales o elegir "DIBUJAR" (escribirla manualmente con el ratón del ordenador). Al pulsar el botón "ADOPTAR Y FIRMAR" la firma elegida se incluirá en el resumen de tu matrícula y al pulsar en el botón

#### **FINALIZAR**

el proceso de firma electrónica habrá terminado.

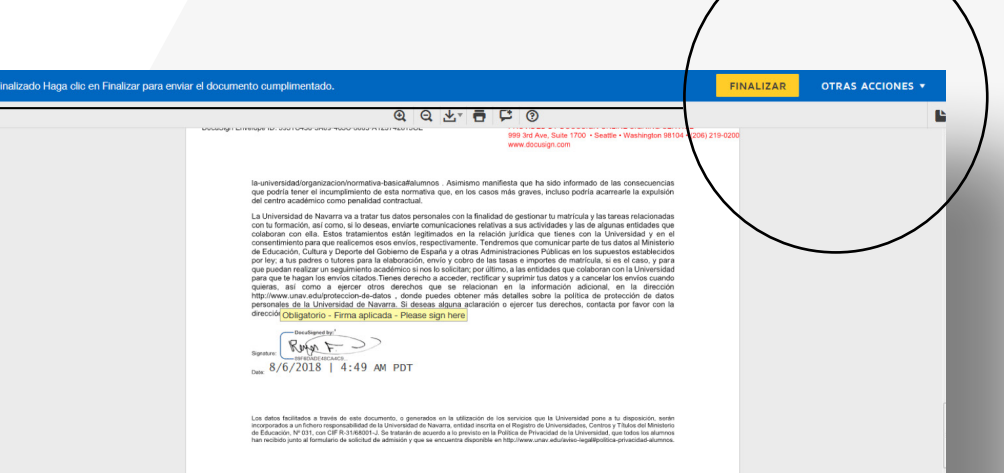

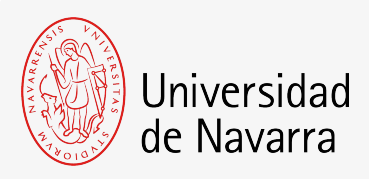

El sistema te dirigirá nuevamente al portal a la pantalla **Resumen de la situación actual de tu matrícula** desde donde podrás adjuntar la documentación pendiente.

Si aún no dispones de algún documento, lo podrás hacer a través del portal en los días siguientes.

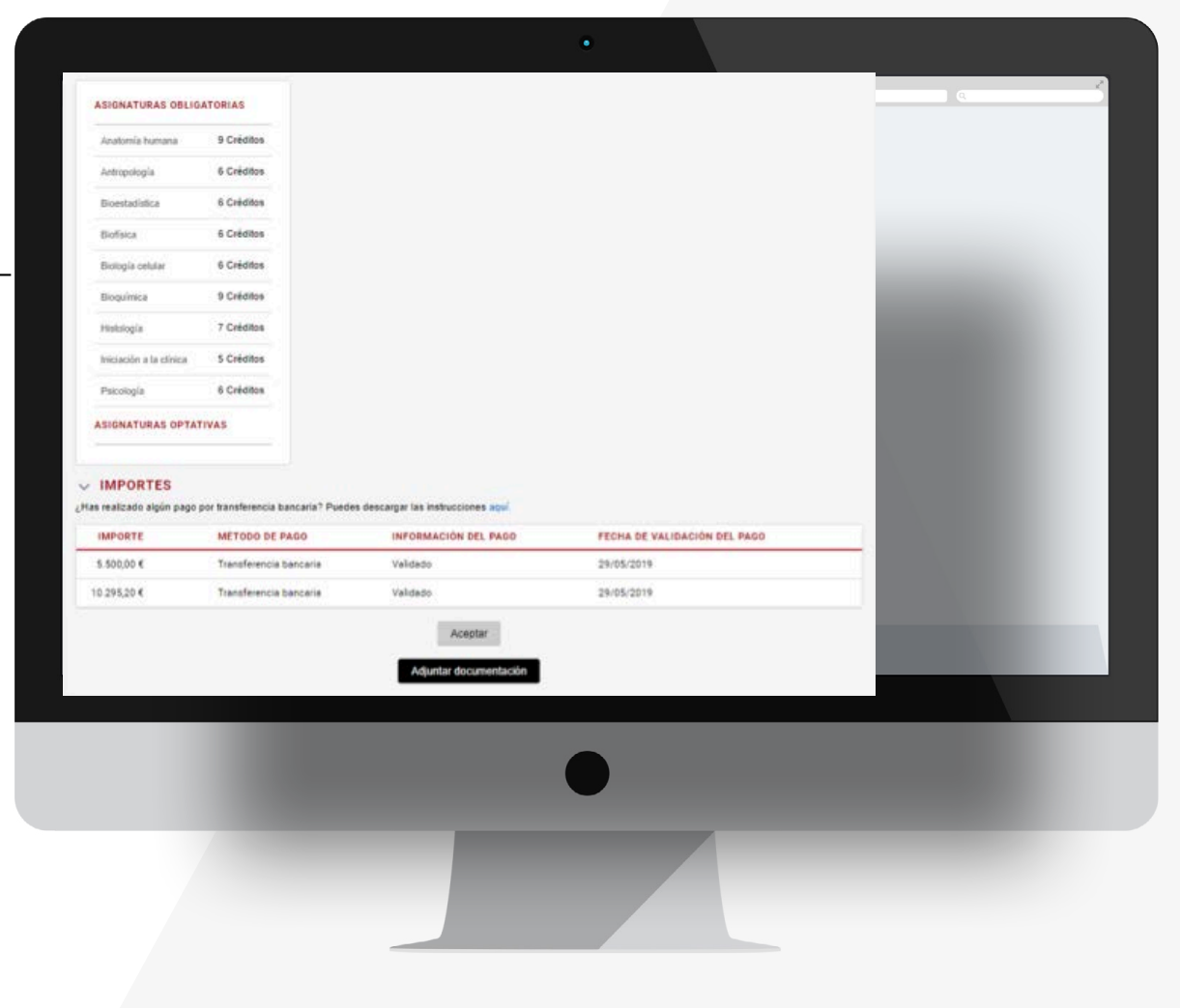